## SELECTING FROM MULTIPLE WIDGETS FOR MARKETING USING THE

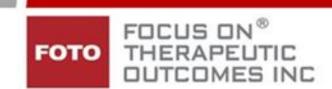

🛜 65% 🖥 10:51 AM

FOCUS ON ®
THERAPEUTIC
OUTCOMES INC

## **OUTCOMES2GO (o2g) FEATURE**

You can create as many Widgets as you like using the process outlined in the Creating & Editing a Marketing Widget handout. If you are a multi-site organization the ability to create multiple widgets allows you to access this data efficiently.

Consider grouping highlights together under a separate Widget Name by topic, care types, quarter periods, regions, individual clinic, etc.

Once you have created or edited your widgets, you can easily access these using your phone or other mobile device during marketing calls when your portal widgets, facebook (if you've uploaded to your facebook), or your

website are not accessible.

On your mobile device, go to:

Oag.fotoinc.com

Bookmark for easy access.

- ➤ Using your email address and the password that you use when you access your Report Portal, complete the login screen.
- You may opt to save this login information on your device.
- Click on Log In bar.

## Once you have logged in:

- Click the down arrow to select the widget you want to view.
- Click the Continue bar.

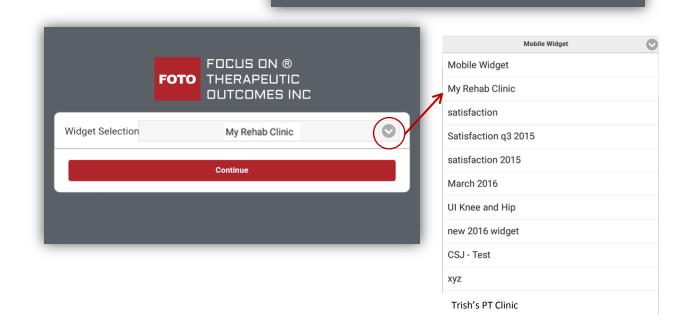

oro Outcomes

User Name:

Password:

Save User Name

- > The Widget Introduction Screen opens.
- ➤ Click on the < > to move through the widget screens you selected.

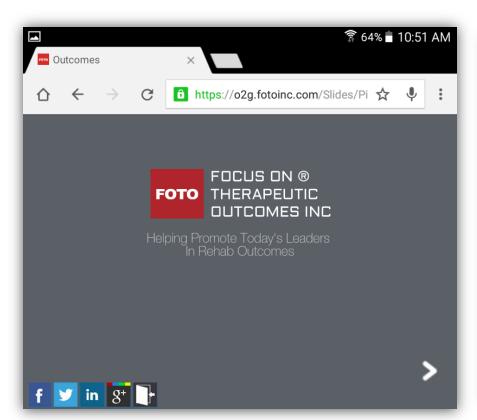

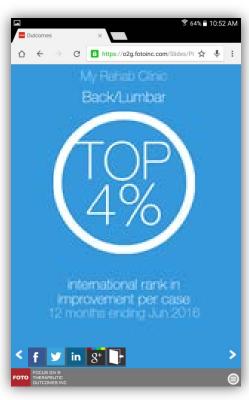

➤ to move to other selections made in the widget

When you are finished viewing the selected widget, log out.

- To log out, touch at the bottom of your screen.
- > Then confirm the log out request.

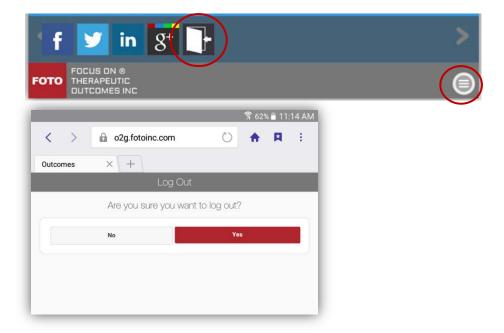

You can login, repeating these steps to select another widget.

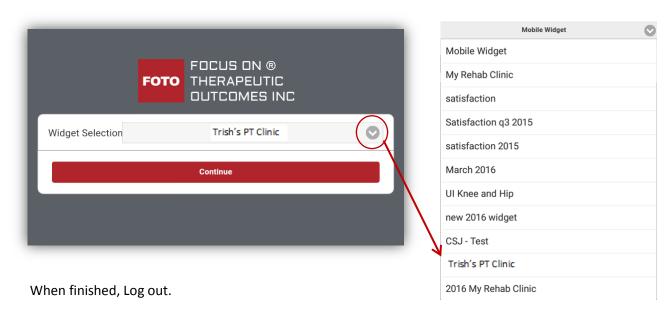

You can use the social media icons on your mobile device or on the Portal Widget Creation screen as well.

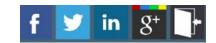

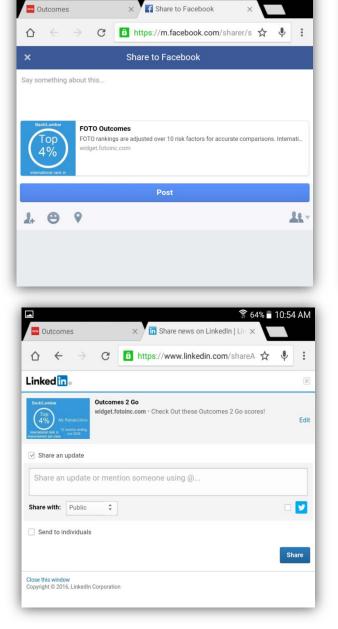

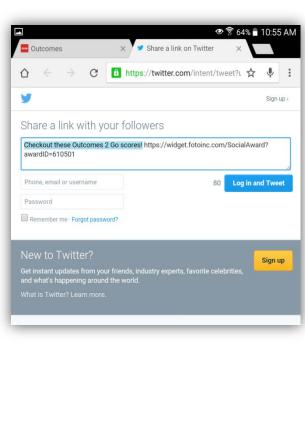

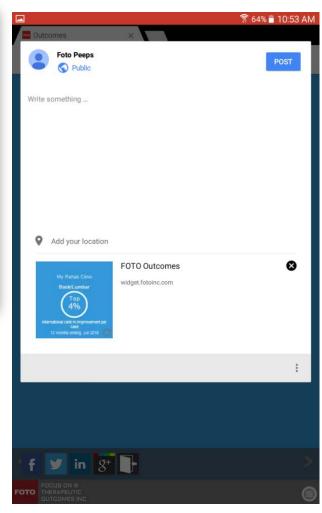